# RGP - oder wie fittet man eine Gerade mit Fehler in Excel oder LibreOffice

#### Nigel Warr

#### 4. Juli 2023

### **1 Excel**

- $f_x$  klicken
- RGP von der Liste wählen (eventuell muss man zuerst wählen, dass man alle Funktionen sehen will)
- $\bullet$  y-Bereich auswählen
- $\bullet$  Klicke auf x-Bereich und x-Bereich auswählen
- Setze das dritte Parameter auf 0 für eine Ursprungsgerade oder 1 für eine Ausgleichsgerade
- Setze das vierte Parameter auf 1, um die Statistik zu bekommen
- OK

Dann bekommt man nur eine Zelle gefüllt und zwar mit der Steigung. Aber wir sehen noch nicht die andere Parameter.

- Erweitere diese Zelle um 2x2 Zellen zu füllen. Zuerst wird es '#WERT!' anzeigen.
- Im Eingabefeld, wo es '=RGP' steht, Shift+Steuerung+Enter drucken.

Dann sollte man 2x2 Werten haben. Links ist die Steigung und rechts das Offset. Oben den Wert und unten den Fehler. Wenn man eine Ursprungsgerade gewählt hat, wird natürlich der Fehler auf dem Offset ungültig  $(\text{#NV})$  sein.

Falls man etwas ändern will, z.B. zwischen Ursprungsgerade und Ausgleichsgerade wechseln, oder die Bereichen ändern, muss man wieder Shift+Steuerung+Enter im Eingabefeld drucken.

In der englischen Version von Excel, heißt es "LINEST" statt "RGB".

Wenn man den Bereich größer als 2x2 macht, sieht man, dass es auch weitere Werten gibt, die statistische Information geben.

## **2 LibreOffice**

Die Methode in LibreOffice ist fast gleich. Nur, wenn man RGB von der Liste von Funktionen wählt muss man vorher den Häkchen "Matrix" setzen. Und LibreOffice macht automatisch eine 2x5 Darstellung, so man muss nichts erweitern. Nach wie vor braucht man Shift+Steuerung+Enter, wenn man etwas im Eingabefeld ändert.

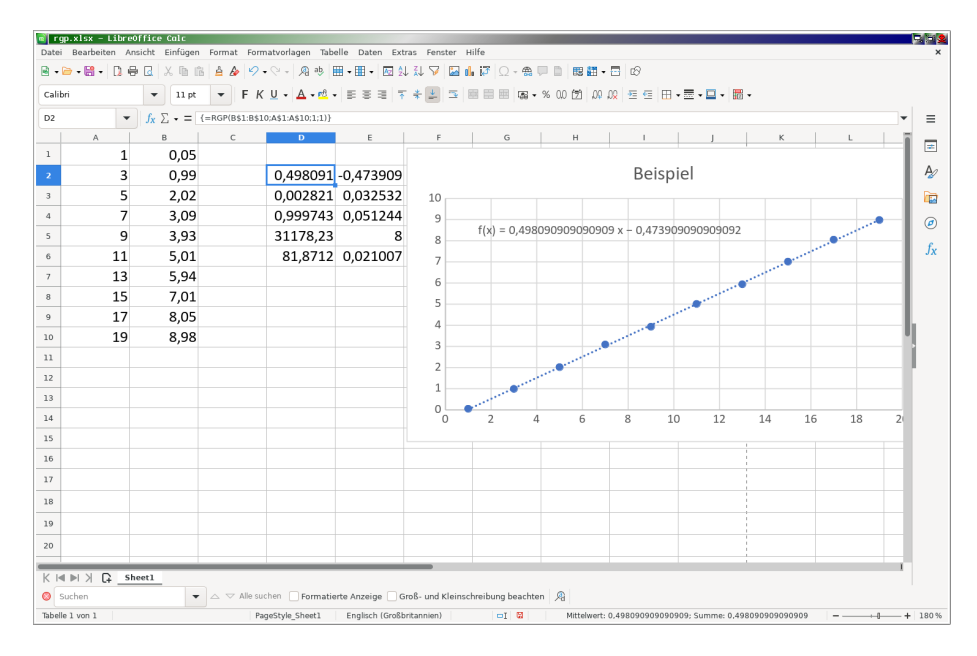

Figure 1: Beispiel mit LibreOffice